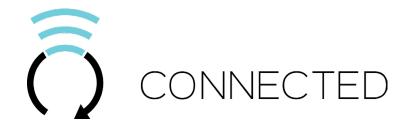

### **COMPLETE INSTALLATION & PROGRAMMING GUIDE**

### **RFK-5000 Digital RF Kit system**

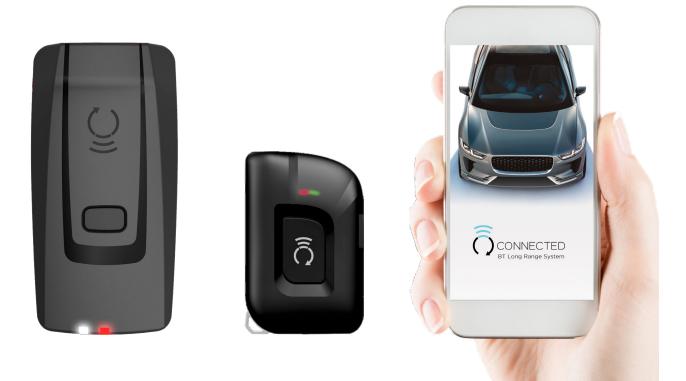

This system must be installed by a professional.

### NOTICE

The manufacturer will accept no responsability for any electrical damage resulting from improper installation of this product, be that either damage to the vehicle itself or to the installed device. This device must be installed by a certified technician. Please review the Installation Guide carefully before beginning any work.

### TABLE OF CONTENTS

| HARDWARE PARTS                               | 3  |
|----------------------------------------------|----|
| idatastart HCx                               | 4  |
| idatastart vwx                               | 6  |
| iDATASTART BM or BZ                          | 8  |
| AKX or OEM                                   | 10 |
| FLRS                                         | 12 |
| ADS-AL-CA / FL-CAN                           | 14 |
| COMPUSTAR CM7200 / POLARSTART PRS-16         | 16 |
| COMPUSTAR CM6200                             | 18 |
| POLARSTART PRS-13                            |    |
| COMPUSTAR DC2                                | 22 |
| COMPUSTAR DC3                                | 24 |
| DBALL 2                                      | 26 |
| DB3                                          | 28 |
| 4X10 - 5X10 - AF-D600 - ASD200 - ASD-600     |    |
| DS4 - DS4+                                   | 32 |
| PRESTIGE (E) Models                          |    |
| PRESTIGE (Z) Models                          | 36 |
| PURSUIT (E) Models                           |    |
| CODE SYSTEMS                                 | 40 |
| OLDER CODE SYSTEMS                           | 42 |
| OMEGA RS-X70                                 | 44 |
| OMEGA AL-XX70-B                              |    |
| DSE 503AIR 5R-85                             |    |
| DSE iSTART2 - 3                              | 50 |
| System LED Status & Protocol Reference Chart | 52 |
| ReseProcedure                                | 52 |

### 

Before begining the installation and setting the configurations of a Connected SmartControl system, we strongly recommend downloading the Application from the App store and create a user account.

a. Go to the App store (Apple) or Play store (Android) and Search for "Connected SmartControl". Download and install the Free Application.

- b. Launch the newly installed SmartControl Application on your smartphone or tablet
- c. Click "Create an Account"

CONNECTED

- d. Fill in all the required fields
- e. Once done, Log into the Application using your email and your newly created password.

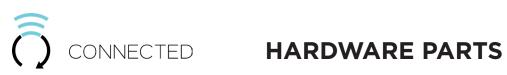

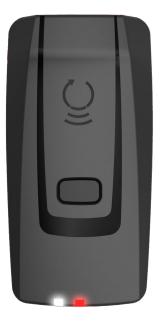

XTX-3000

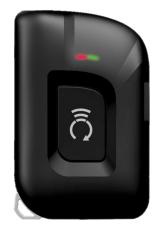

**RTX-3200** 

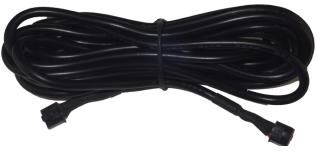

IVU-CAB-4W

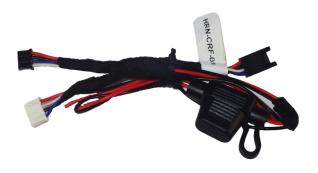

HRN-CRF-02

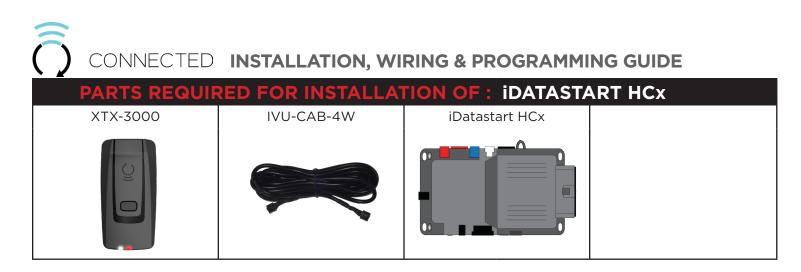

The ADS Weblink (ADS-USB) is required to properly configure the iDatastart HCx remote starter to accept the RF kit system. When flashing the iDatastart HCx remote starter, **please follow this procedure in order to configure correctly your remote starter**.

| a. Go to www.idatalink.com and click on "Flash your module"                                                                                        | FLASH YOUR MODULE                                                                                                    |
|----------------------------------------------------------------------------------------------------|----------------------------------------------------------------------------------------------------|
| b. Using the new Weblink configurator, Choose vehicle Make, Year, Model, Trim.                                                                     | LABLES         Control (Control (Contro) (Control (Control (Contro) (C                                 |
| c. In the Remote Configuration section, Select the Brand drop-<br>down and Choose "CONNECTED" and select the Connected RF<br>system you are using. |                                                                                                    |
| d. This will load a firmware starting with: "IDPP-XXX-XXX-XXX"                                                                                     |                                                                                                    |
| e. Click "Flash your device"                                                                                                    | Terrer de la construir de la construir de la c |

CONNECTED INSTALLATION, WIRING & PROGRAMMING GUIDE STEP 2. CONNECT

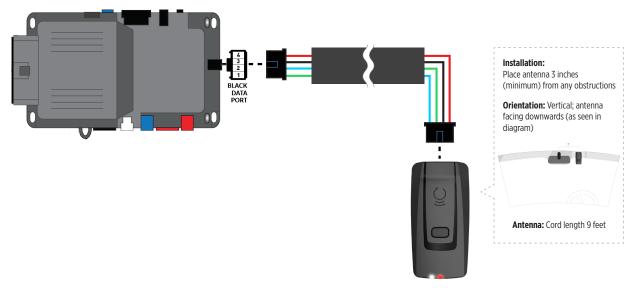

### STEP 3. ADD A DEVICE/VEHICLE TO AN ACCOUNT

- a. Download the App and Log into your account (see page 2 of this document for details)
- b. Click the "+" sign at the bottom right of the Application screen. This will allow you to temporarily add and configure your customers system inside your personal account. A system refers to the Antenna being installed in the windsheild of the vehicle.
- c. Before adding a system to your device, ensure the remote starter **IS NOT armed/locked or in Valet mode** and set the ignition of the vehicle to the On position.
- d. Then Tap to "Scan QR Code" and use the smartphone camera to scan the QR Code located on top of the antenna.
- e. Once connected, the system is in "Installer Mode". Follow the on-screen instructions for configuring the system.

### **STEP 4. PRE-CONFIGURE THE APPLICATION EXPERIENCE FOR YOUR CUSTOMER**

- a. Start by setting the protocol of the antenna being used. This is acheived by selecting the Brand, Model and protocol used inside the Remote starter. When done, click on "Confirm". System will now try to communicate with the remote starter to confirm that all settings related to protocol are valid.
- b. Once back in the control panel, click on the Settings Gear at the top right of the screen and edit the Vehicle name, configure the Auxiliaries that might have been added (if applicable) and click "OK" when done. Then choose the vehicle to display inside the control panel in the VEHICLE IMAGE section and click OK.
- c. When your configurations are all completed, click "OK" at the top right corner. All Configurations will take effect.

### **STEP 5. TESTING THE SYSTEM**

When the system is connected and fully configured, testing can begin. Test all the application functions (Start, Stop, Lock, Unlock, Auxiliaries, Etc.) When testing is completed, tap on the "installer icon" at the top of control screen. When prompted Click "Yes, and delete system from account" since this is the installer mode and not the End User mode. This will make the system "Ready for Customer Delivery".

Also make sure that the Owners Card is handed to the Owner of the vehicle or attached to the vehicle keychain. Doing this will ensure that the instructions on how to setup their App, Account and add the System is done correctly by using the system QR Code affixed on the windsheild mounted antenna.

### CONNECTED INSTALLATION, WIRING & PROGRAMMING GUIDE PARTS REQUIRED FOR INSTALLATION OF : IDATASTART VWx XTX-3000 IVU-CAB-4W IVU-CAB-4W IDatastart VWx IVU-CAB-4W IDatastart VWx IVU-CAB-4W IDatastart VWx

### **STEP 1. CONFIGURE THE REMOTE STARTER**

The ADS Weblink (ADS-USB) is required to properly configure the iDatastart VWx remote starter to accept the RF kit system. When flashing the iDatastart VWx remote starter, **please follow this procedure in order to configure correctly your remote starter**.

| a. Go to www.idatalink.com and click on "Flash your module"                                                                                        | FLASH YOUR MODULE                                                                                                    |
|----------------------------------------------------------------------------------------------------|----------------------------------------------------------------------------------------------------|
| b. Using the new Weblink configurator, Choose vehicle Make, Year, Model, Trim.                                                                     | Webser     Control and a control       Image: Control and a control     Select Make       Image: Control and a control     Image: Control and a control       Image: Control and a control     Image: Control and a control       Image: Control and a control     Image: Control and a control       Image: Control and a control     Image: Control and a control       Image: Control and a control     Image: Control and a control       Image: Control and a control and a control and a control     Image: Control and a control and a con                                                                                                    |
| c. In the Remote Configuration section, Select the Brand drop-<br>down and Choose "CONNECTED" and select the Connected RF<br>system you are using. |                                                                                                    |
| d. This will load a firmware starting with: "IDPP-XXX-XXX-XXX"                                                                                     |                                                                                                    |
| e. Click "Flash your device"                                                                                                    | Image: Definition of the set of the set of the se |

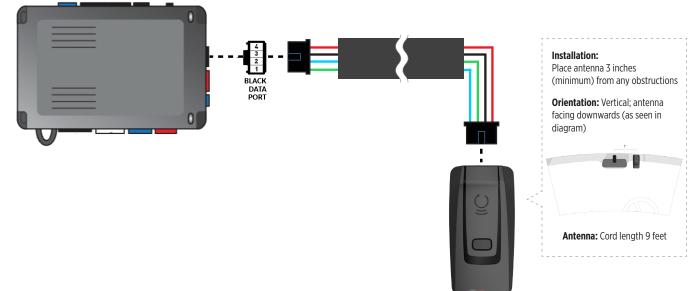

### STEP 3. ADD A DEVICE/VEHICLE TO AN ACCOUNT

- a. Download the App and Log into your account (see page 2 of this document for details)
- b. Click the "+" sign at the bottom right of the Application screen. This will allow you to temporarily add and configure your customers system inside your personal account. A system refers to the Antenna being installed in the windsheild of the vehicle.
- c. Before adding a system to your device, ensure the remote starter IS NOT armed/locked or in Valet mode and set the ignition of the vehicle to the On position.
- d. Then Tap to "Scan QR Code" and use the smartphone camera to scan the QR Code located on top of the antenna.
- e. Once connected, the system is in "Installer Mode". Follow the on-screen instructions for configuring the system.

### STEP 4. PRE-CONFIGURE THE APPLICATION EXPERIENCE FOR YOUR CUSTOMER

- a. Start by setting the protocol of the antenna being used. This is acheived by selecting the Brand, Model and protocol used inside the Remote starter. When done, click on "Confirm". System will now try to communicate with the remote starter to confirm that all settings related to protocol are valid.
- b. Once back in the control panel, click on the Settings Gear at the top right of the screen and edit the Vehicle name, configure the Auxiliaries that might have been added (if applicable) and click "OK" when done. Then choose the vehicle to display inside the control panel in the VEHICLE IMAGE section and click OK.
- c. When your configurations are all completed, click "OK" at the top right corner. All Configurations will take effect.

### **STEP 5. TESTING THE SYSTEM**

STEP 2. CONNECT

When the system is connected and fully configured, testing can begin. Test all the application functions (Start, Stop, Lock, Unlock, Auxiliaries, Etc.) When testing is completed, tap on the "installer icon" at the top of control screen. When prompted Click "Yes, and delete system from account" since this is the installer mode and not the End User mode. This will make the system "Ready for Customer Delivery".

Also make sure that the Owners Card is handed to the Owner of the vehicle or attached to the vehicle keychain. Doing this will ensure that the instructions on how to setup their App, Account and add the System is done correctly by using the system QR Code affixed on the windsheild mounted antenna.

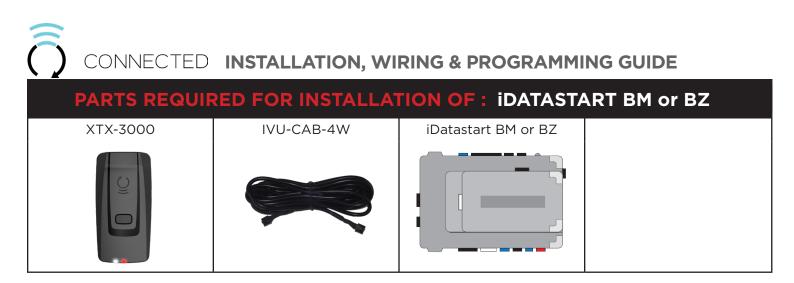

The ADS Weblink (ADS-USB) is required to properly configure the iDatastart BM or BZ remote starter to accept the RF kit system. When flashing the iDatastart BM or BZ remote starter, **please follow this procedure in order to configure correctly your remote starter.** 

| a. Go to www.idatalink.com and click on "Flash    | your module"                                       | FLASH YOUR MODULE                |
|---------------------------------------------------|----------------------------------------------------|----------------------------------|
| b. Choose vehicle Make, Model, Year, Trim         | VEHICLE SELECTION FILTER: Select a make  All Years | ✓ All models ✓ All trims ✓ NEXT→ |
| c. Choose "CONNECTED RF KIT & Telematics"         |                                                    | CONNECTED RF Kit &<br>MyCar      |
| d. This will load a firmware starting with: "IDPF | P-XXX-XXX-XXX"                                     |                                  |
| e. Click "Flash!"                                 |                                                    | FLASH!                           |

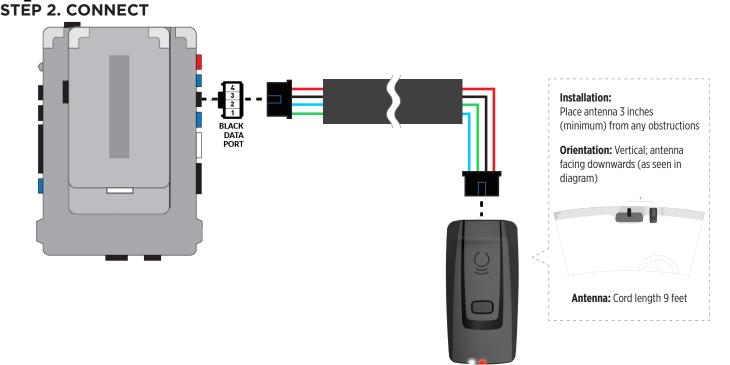

### STEP 3. ADD A DEVICE/VEHICLE TO AN ACCOUNT

- a. Download the App and Log into your account (see page 2 of this document for details)
- b. Click the "+" sign at the bottom right of the Application screen. This will allow you to temporarily add and configure your customers system inside your personal account. A system refers to the Antenna being installed in the windsheild of the vehicle.
- c. Before adding a system to your device, ensure the remote starter IS NOT armed/locked or in Valet mode and set the ignition of the vehicle to the On position.
- d. Then Tap to "Scan QR Code" and use the smartphone camera to scan the QR Code located on top of the antenna.
- e. Once connected, the system is in "Installer Mode". Follow the on-screen instructions for configuring the system.

### STEP 4. PRE-CONFIGURE THE APPLICATION EXPERIENCE FOR YOUR CUSTOMER

- a. Start by setting the protocol of the antenna being used. This is acheived by selecting the Brand, Model and protocol used inside the Remote starter. When done, click on "Confirm". System will now try to communicate with the remote starter to confirm that all settings related to protocol are valid.
- b. Once back in the control panel, click on the Settings Gear at the top right of the screen and edit the Vehicle name, configure the Auxiliaries that might have been added (if applicable) and click "OK" when done. Then choose the vehicle to display inside the control panel in the VEHICLE IMAGE section and click OK.
- c. When your configurations are all completed, click "OK" at the top right corner. All Configurations will take effect.

### **STEP 5. TESTING THE SYSTEM**

When the system is connected and fully configured, testing can begin. Test all the application functions (Start, Stop, Lock, Unlock, Auxiliaries, Etc.) When testing is completed, tap on the "installer icon" at the top of control screen. When prompted Click "Yes, and delete system from account" since this is the installer mode and not the End User mode. This will make the system "Ready for Customer Delivery".

Also make sure that the Owners Card is handed to the Owner of the vehicle or attached to the vehicle keychain. Doing this will ensure that the instructions on how to setup their App, Account and add the System is done correctly by using the system QR Code affixed on the windsheild mounted antenna.

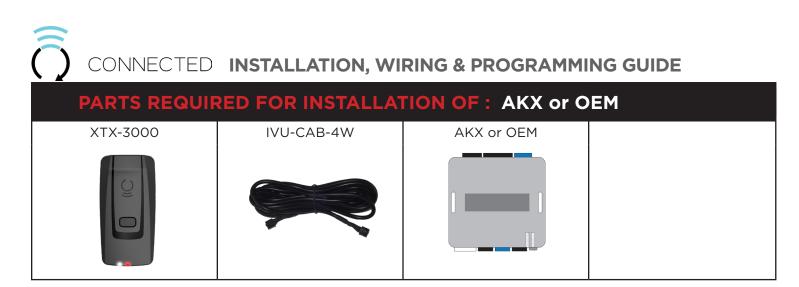

The ADS Weblink (ADS-USB) is required to properly configure the AKX or OEM remote starter to accept the RF kit system. When flashing the AKX or OEM remote starter, **please follow this procedure in order to configure correctly your remote starter**.

| a. Go to www.idatalink.com and click on "Flash    | your module"                                                                                |
|---------------------------------------------------|---------------------------------------------------------------------------------------------|
| b. Choose vehicle Make, Model, Year, Trim         | VEHICLE SELECTION FIL TER: Select a make  All Years  All Years  All models  All times  NEXT |
| c. Choose "CONNECTED RF KIT & Telematics"         | CONNECTED RF Kit &<br>MyCar                                                                 |
| d. This will load a firmware starting with: "IDPF | P-XX(XX)-XXX (X.X)"                                                                         |
| e. Click "Flash!"                                 | FLASH!                                                                                      |

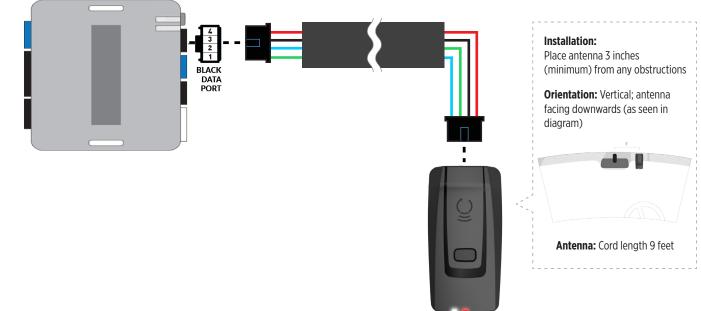

### STEP 3. ADD A DEVICE/VEHICLE TO AN ACCOUNT

- a. Download the App and Log into your account (see page 2 of this document for details)
- b. Click the "+" sign at the bottom right of the Application screen. This will allow you to temporarily add and configure your customers system inside your personal account. A system refers to the Antenna being installed in the windsheild of the vehicle.
- c. Before adding a system to your device, ensure the remote starter IS NOT armed/locked or in Valet mode and set the ignition of the vehicle to the On position.
- d. Then Tap to "Scan QR Code" and use the smartphone camera to scan the QR Code located on top of the antenna.
- e. Once connected, the system is in "Installer Mode". Follow the on-screen instructions for configuring the system.

### STEP 4. PRE-CONFIGURE THE APPLICATION EXPERIENCE FOR YOUR CUSTOMER

- a. Start by setting the protocol of the antenna being used. This is acheived by selecting the Brand, Model and protocol used inside the Remote starter. When done, click on "Confirm". System will now try to communicate with the remote starter to confirm that all settings related to protocol are valid.
- b. Once back in the control panel, click on the Settings Gear at the top right of the screen and edit the Vehicle name, configure the Auxiliaries that might have been added (if applicable) and click "OK" when done. Then choose the vehicle to display inside the control panel in the VEHICLE IMAGE section and click OK.
- c. When your configurations are all completed, click "OK" at the top right corner. All Configurations will take effect.

### **STEP 5. TESTING THE SYSTEM**

STEP 2. CONNECT

When the system is connected and fully configured, testing can begin. Test all the application functions (Start, Stop, Lock, Unlock, Auxiliaries, Etc.) When testing is completed, tap on the "installer icon" at the top of control screen. When prompted Click "Yes, and delete system from account" since this is the installer mode and not the End User mode. This will make the system "Ready for Customer Delivery".

Also make sure that the Owners Card is handed to the Owner of the vehicle or attached to the vehicle keychain. Doing this will ensure that the instructions on how to setup their App, Account and add the System is done correctly by using the system QR Code affixed on the windsheild mounted antenna.

## CONNECTED INSTALLATION, WIRING & PROGRAMMING GUIDE PARTS REQUIRED FOR INSTALLATION OF : FLRS XTX-3000 IVU-CAB-4W IVU-CAB-4W IVU-CAB-4W

### **STEP 1. CONFIGURE THE REMOTE STARTER**

The ADS Weblink (ADS-USB) is required to properly configure the FLRS remote starter to accept the RF kit system. When flashing the FLRS remote starter, **please follow this procedure in order to configure correctly your remote starter.** 

| a. Go to www.idatalink.com and click on "Flash   | n your module"        | FLASH YOUR MODULE                          |
|--------------------------------------------------|-----------------------|--------------------------------------------|
| b. Choose vehicle Make, Model, Year, Trim        | FILTER: Select a make | All models     ✓ All trims     ✓     NEXT→ |
| c. Choose "ASCL6"                                |                       | CONNECTED RF Kit &<br>MyCar                |
| d. This will load a firmware starting with: "TMF | P-XX(XX)-XXX (X.X)"   |                                            |
| e. Click "Flash!"                                |                       | FLASH!                                     |

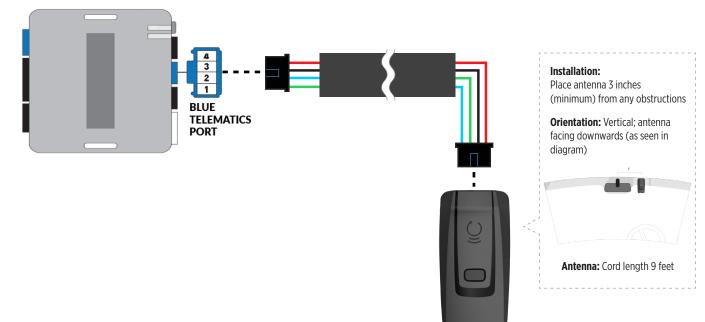

### STEP 3. ADD A DEVICE/VEHICLE TO AN ACCOUNT

- a. Download the App and Log into your account (see page 2 of this document for details)
- b. Click the "+" sign at the bottom right of the Application screen. This will allow you to temporarily add and configure your customers system inside your personal account. A system refers to the Antenna being installed in the windsheild of the vehicle.
- c. Before adding a system to your device, ensure the remote starter IS NOT armed/locked or in Valet mode and set the ignition of the vehicle to the On position.
- d. Then Tap to "Scan QR Code" and use the smartphone camera to scan the QR Code located on top of the antenna.
- e. Once connected, the system is in "Installer Mode". Follow the on-screen instructions for configuring the system.

### STEP 4. PRE-CONFIGURE THE APPLICATION EXPERIENCE FOR YOUR CUSTOMER

- a. Start by setting the protocol of the antenna being used. This is acheived by selecting the Brand, Model and protocol used inside the Remote starter. When done, click on "Confirm". System will now try to communicate with the remote starter to confirm that all settings related to protocol are valid.
- b. Once back in the control panel, click on the Settings Gear at the top right of the screen and edit the Vehicle name, configure the Auxiliaries that might have been added (if applicable) and click "OK" when done. Then choose the vehicle to display inside the control panel in the VEHICLE IMAGE section and click OK.
- c. When your configurations are all completed, click "OK" at the top right corner. All Configurations will take effect.

### **STEP 5. TESTING THE SYSTEM**

STEP 2. CONNECT

When the system is connected and fully configured, testing can begin. Test all the application functions (Start, Stop, Lock, Unlock, Auxiliaries, Etc.) When testing is completed, tap on the "installer icon" at the top of control screen. When prompted Click "Yes, and delete system from account" since this is the installer mode and not the End User mode. This will make the system "Ready for Customer Delivery".

Also make sure that the Owners Card is handed to the Owner of the vehicle or attached to the vehicle keychain. Doing this will ensure that the instructions on how to setup their App, Account and add the System is done correctly by using the system QR Code affixed on the windsheild mounted antenna.

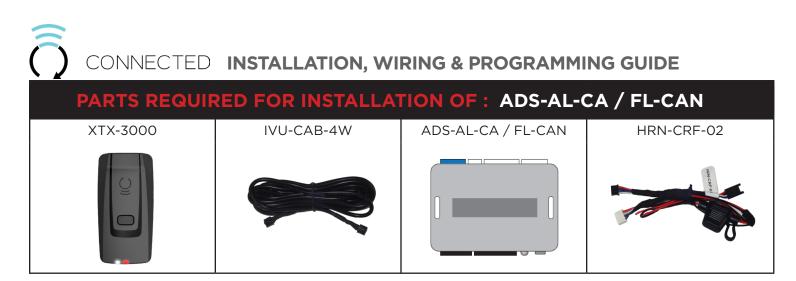

The ADS Weblink (ADS-USB) is required to properly configure the AKX or OEM remote starter to accept the RF kit system. When flashing the AKX or OEM remote starter, **please follow this procedure in order to configure correctly your remote starter**.

| a. Go to www.idatalink.com and click on "Flash    | your module"                                                              | E     |
|---------------------------------------------------|---------------------------------------------------------------------------|-------|
| b. Choose vehicle Make, Model, Year, Trim         | VEHICLE SELECTION FLITER: Select a make  All Years  All models  All trims | NEXT→ |
| c. Choose "CONNECTED RF KIT & Telematics"         | CONNECTED RF Kit &<br>MyCar                                               |       |
| d. This will load a firmware starting with: "IDPI | P-XX(XX)-XXX (X.X)"                                                       |       |
| e. Click "Flash!"                                 | FLASH!                                                                    |       |

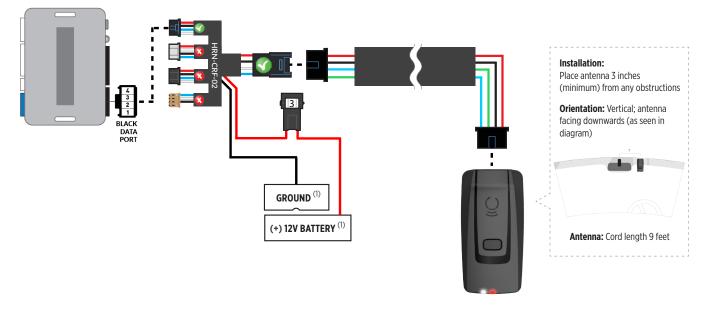

(1) Connect when using with ADS-AL-CA.

### STEP 3. ADD A DEVICE/VEHICLE TO AN ACCOUNT

- a. Download the App and Log into your account (see page 2 of this document for details)
- b. Click the "+" sign at the bottom right of the Application screen. This will allow you to temporarily add and configure your customers system inside your personal account. A system refers to the Antenna being installed in the windsheild of the vehicle.
- c. Before adding a system to your device, ensure the remote starter IS NOT armed/locked or in Valet mode and set the ignition of the vehicle to the On position.
- d. Then Tap to "Scan QR Code" and use the smartphone camera to scan the QR Code located on top of the antenna.
- e. Once connected, the system is in "Installer Mode". Follow the on-screen instructions for configuring the system.

### STEP 4. PRE-CONFIGURE THE APPLICATION EXPERIENCE FOR YOUR CUSTOMER

- a. Start by setting the protocol of the antenna being used. This is acheived by selecting the Brand, Model and protocol used inside the Remote starter. When done, click on "Confirm". System will now try to communicate with the remote starter to confirm that all settings related to protocol are valid.
- b. Once back in the control panel, click on the Settings Gear at the top right of the screen and edit the Vehicle name, configure the Auxiliaries that might have been added (if applicable) and click "OK" when done. Then choose the vehicle to display inside the control panel in the VEHICLE IMAGE section and click OK.
- c. When your configurations are all completed, click "OK" at the top right corner. All Configurations will take effect.

### **STEP 5. TESTING THE SYSTEM**

When the system is connected and fully configured, testing can begin. Test all the application functions (Start, Stop, Lock, Unlock, Auxiliaries, Etc.) When testing is completed, tap on the "installer icon" at the top of control screen. When prompted Click "Yes, and delete system from account" since this is the installer mode and not the End User mode. This will make the system "Ready for Customer Delivery".

Also make sure that the Owners Card is handed to the Owner of the vehicle or attached to the vehicle keychain. Doing this will ensure that the instructions on how to setup their App, Account and add the System is done correctly by using the system QR Code affixed on the windsheild mounted antenna.

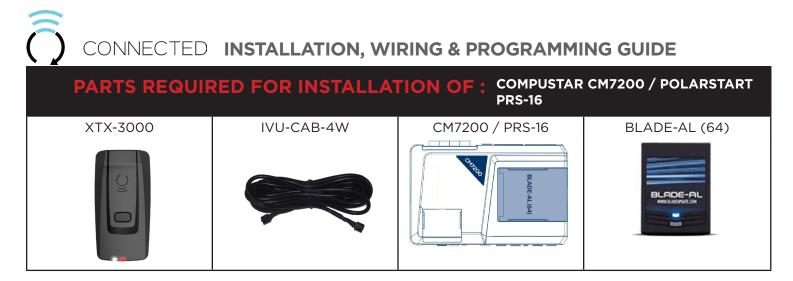

The ADS Weblink (ADS-USB) is required to properly configure the Compustar or Polarstart remote starter to accept the RF kit system. When flashing the Compustar or Polarstart remote starter, **please follow this procedure in order to configure correctly your remote starter**.

| a. Go to www.idatalink.com and click on "Flash                                               | your module"                            | FLASH YOUR MODULE                |
|----------------------------------------------------------------------------------------------|-----------------------------------------|----------------------------------|
| b. Under the ADS-BLADE AL tab, Choose vehicle Make, Model, Year, Trim                        | VEHICLE SELECTION FILTER: Select a make | V All models V All trims V NEXT- |
| c. Click "Flash!"                                                                            |                                         | FLASH!                           |
| d. Once done click on the Remote Starter tab a my starter" in order to update the remote sta |                                         |                                  |
| e. Click "Flash!"                                                                            |                                         | FLASH!                           |

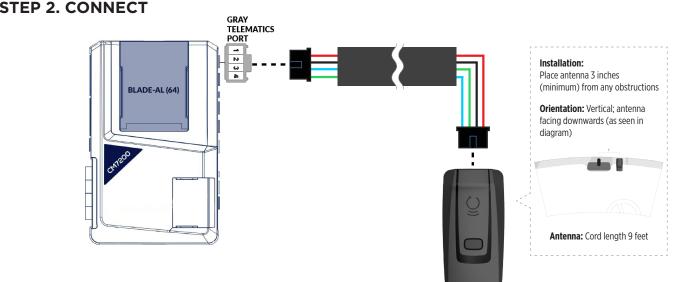

### STEP 3. ADD A DEVICE/VEHICLE TO AN ACCOUNT

- a. Download the App and Log into your account (see page 2 of this document for details)
- b. Click the "+" sign at the bottom right of the Application screen. This will allow you to temporarily add and configure your customers system inside your personal account. A system refers to the Antenna being installed in the windsheild of the vehicle.
- c. Before adding a system to your device, ensure the remote starter IS NOT armed/locked or in Valet mode and set the ignition of the vehicle to the On position.
- d. Then Tap to "Scan QR Code" and use the smartphone camera to scan the QR Code located on top of the antenna.
- e. Once connected, the system is in "Installer Mode". Follow the on-screen instructions for configuring the system.

### **STEP 4. PRE-CONFIGURE THE APPLICATION EXPERIENCE FOR YOUR CUSTOMER**

- a. Start by setting the protocol of the antenna being used. This is acheived by selecting the Brand, Model and protocol used inside the Remote starter. When done, click on "Confirm". System will now try to communicate with the remote starter to confirm that all settings related to protocol are valid.
- b. Once back in the control panel, click on the Settings Gear at the top right of the screen and edit the Vehicle name, configure the Auxiliaries that might have been added (if applicable) and click "OK" when done. Then choose the vehicle to display inside the control panel in the VEHICLE IMAGE section and click OK.
- c. When your configurations are all completed, click "OK" at the top right corner. All Configurations will take effect.

### **STEP 5. TESTING THE SYSTEM**

When the system is connected and fully configured, testing can begin. Test all the application functions (Start, Stop, Lock, Unlock, Auxiliaries, Etc.) When testing is completed, tap on the "installer icon" at the top of control screen. When prompted Click "Yes, and delete system from account" since this is the installer mode and not the End User mode. This will make the system "Ready for Customer Delivery".

Also make sure that the Owners Card is handed to the Owner of the vehicle or attached to the vehicle keychain. Doing this will ensure that the instructions on how to setup their App, Account and add the System is done correctly by using the system QR Code affixed on the windsheild mounted antenna.

# XTX-3000 IVU-CAB-4W VUO-CAB-4W VUO

### STEP 1. CONFIGURE THE REMOTE STARTER

The ADS Weblink (ADS-USB) is required to properly configure the CM-7200 remote starter to accept the RF kit system. When flashing the CM-7200 remote starter, **please follow this procedure in order to configure correctly your remote starter.** 

| a. Go to www.idatalink.com and click on "Flash                                               | your module"                            | FLASH YOUR MODULE        |
|----------------------------------------------------------------------------------------------|-----------------------------------------|--------------------------|
| b. Under the ADS-BLADE AL tab, Choose vehicle Make, Model, Year, Trim                        | VEHICLE SELECTION FILTER: Select a make | All models V All trims V |
| c. Click "Flash!"                                                                            |                                         | FLASH!                   |
| d. Once done click on the Remote Starter tab a my starter" in order to update the remote sta |                                         |                          |
| e. Click "Flash!"                                                                            |                                         | FLASH!                   |

### CONNECTED INSTALLATION, WIRING & PROGRAMMING GUIDE STEP 2. CONNECT

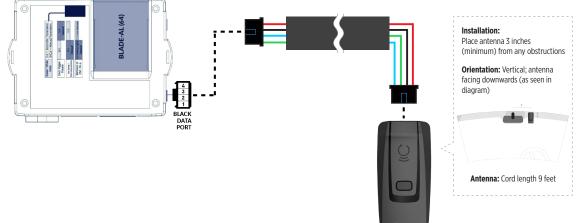

### STEP 3. ADD A DEVICE/VEHICLE TO AN ACCOUNT

- a. Download the App and Log into your account (see page 2 of this document for details)
- b. Click the "+" sign at the bottom right of the Application screen. This will allow you to temporarily add and configure your customers system inside your personal account. A system refers to the Antenna being installed in the windsheild of the vehicle.
- c. Before adding a system to your device, ensure the remote starter IS NOT armed/locked or in Valet mode and set the ignition of the vehicle to the On position.
- d. Then Tap to "Scan QR Code" and use the smartphone camera to scan the QR Code located on top of the antenna.
- e. Once connected, the system is in "Installer Mode". Follow the on-screen instructions for configuring the system.

### STEP 4. PRE-CONFIGURE THE APPLICATION EXPERIENCE FOR YOUR CUSTOMER

- a. Start by setting the protocol of the antenna being used. This is acheived by selecting the Brand, Model and protocol used inside the Remote starter. When done, click on "Confirm". System will now try to communicate with the remote starter to confirm that all settings related to protocol are valid.
- b. Once back in the control panel, click on the Settings Gear at the top right of the screen and edit the Vehicle name, configure the Auxiliaries that might have been added (if applicable) and click "OK" when done. Then choose the vehicle to display inside the control panel in the VEHICLE IMAGE section and click OK.
- c. When your configurations are all completed, click "OK" at the top right corner. All Configurations will take effect.

### **STEP 5. TESTING THE SYSTEM**

When the system is connected and fully configured, testing can begin. Test all the application functions (Start, Stop, Lock, Unlock, Auxiliaries, Etc.) When testing is completed, tap on the "installer icon" at the top of control screen. When prompted Click "Yes, and delete system from account" since this is the installer mode and not the End User mode. This will make the system "Ready for Customer Delivery".

Also make sure that the Owners Card is handed to the Owner of the vehicle or attached to the vehicle keychain. Doing this will ensure that the instructions on how to setup their App, Account and add the System is done correctly by using the system QR Code affixed on the windsheild mounted antenna.

### 

### **STEP 1. CONFIGURE THE REMOTE STARTER**

The ADS Weblink (ADS-USB) is required to properly configure the Polarstart remote starter to accept the RF kit system. When flashing the Polarstart remote starter, **please follow this procedure in order to configure correctly your remote starter.** 

| a. Go to www.idatalink.com and click on "Flash                                               | your module"                            | FLASH YOUR MODULE        |
|----------------------------------------------------------------------------------------------|-----------------------------------------|--------------------------|
| b. Under the ADS-BLADE AL tab, Choose vehicle Make, Model, Year, Trim                        | VEHICLE SELECTION FILTER: Select a make | All models V All trims V |
| c. Click "Flash!"                                                                            |                                         | FLASH!                   |
| d. Once done click on the Remote Starter tab a my starter" in order to update the remote sta |                                         |                          |
| e. Click "Flash!"                                                                            |                                         | FLASH!                   |

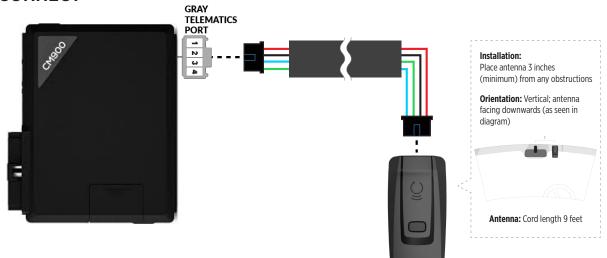

### STEP 3. ADD A DEVICE/VEHICLE TO AN ACCOUNT

- a. Download the App and Log into your account (see page 2 of this document for details)
- b. Click the "+" sign at the bottom right of the Application screen. This will allow you to temporarily add and configure your customers system inside your personal account. A system refers to the Antenna being installed in the windsheild of the vehicle.
- c. Before adding a system to your device, ensure the remote starter IS NOT armed/locked or in Valet mode and set the ignition of the vehicle to the On position.
- d. Then Tap to "Scan QR Code" and use the smartphone camera to scan the QR Code located on top of the antenna.
- e. Once connected, the system is in "Installer Mode". Follow the on-screen instructions for configuring the system.

### **STEP 4. PRE-CONFIGURE THE APPLICATION EXPERIENCE FOR YOUR CUSTOMER**

- a. Start by setting the protocol of the antenna being used. This is acheived by selecting the Brand, Model and protocol used inside the Remote starter. When done, click on "Confirm". System will now try to communicate with the remote starter to confirm that all settings related to protocol are valid.
- b. Once back in the control panel, click on the Settings Gear at the top right of the screen and edit the Vehicle name, configure the Auxiliaries that might have been added (if applicable) and click "OK" when done. Then choose the vehicle to display inside the control panel in the VEHICLE IMAGE section and click OK.
- c. When your configurations are all completed, click "OK" at the top right corner. All Configurations will take effect.

### **STEP 5. TESTING THE SYSTEM**

When the system is connected and fully configured, testing can begin. Test all the application functions (Start, Stop, Lock, Unlock, Auxiliaries, Etc.) When testing is completed, tap on the "installer icon" at the top of control screen. When prompted Click "Yes, and delete system from account" since this is the installer mode and not the End User mode. This will make the system "Ready for Customer Delivery".

Also make sure that the Owners Card is handed to the Owner of the vehicle or attached to the vehicle keychain. Doing this will ensure that the instructions on how to setup their App, Account and add the System is done correctly by using the system QR Code affixed on the windsheild mounted antenna.

# CONNECTED INSTALLATION, WIRING & PROGRAMMING GUIDE DARTS REQUIRED FOR INSTALLATION OF : COMPUSTAR DC2 XTX-3000 IVU-CAB-4W Ompustar DC2 Output Output Output Output Output Output Output Output Output Output Output Output Output Output Output Output Output Output Output Output Output Output Output Output Output Output Output Output Output Output Output Output Output Output Output Output Output Output Output Output Output Output <tr

### **STEP 1. CONFIGURE THE REMOTE STARTER**

The ADS Weblink (ADS-USB) is required to properly configure the Compustar DC2 remote starter to accept the RF kit system. When flashing the Compustar DC2 remote starter, **please follow this procedure in order to configure correctly your remote starter**.

| a. Go to www.idatalink.com and click on "Flash your module"                    | FLASH YOUR MODULE                                                                                                    |
|--------------------------------------------------------------------------------|----------------------------------------------------------------------------------------------------|
| b. Using the new Weblink configurator, Choose vehicle Make, Year, Model, Trim. | Name     Name       Image     Select Make       Image     Image       Image     Image       Image                                                    |
| c. In the Telematics Device section, Turn On the Drone Telematics option       |                                                                                                    |
| d. This will load a firmware starting with: "COM-XXX-XXX-XXX"                  |                                                                                                    |
| e. Click "Flash your device"                                                   | Predestructure         Constructure         Constructure |

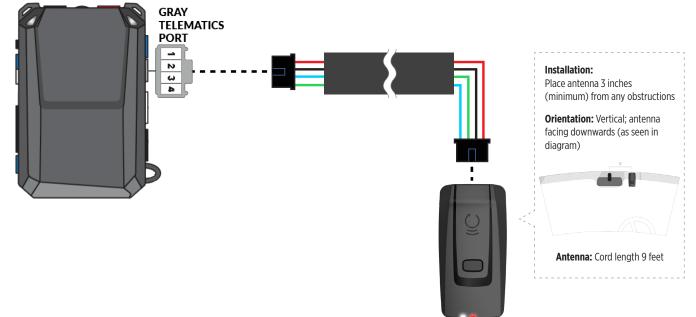

### STEP 3. ADD A DEVICE/VEHICLE TO AN ACCOUNT

- a. Download the App and Log into your account (see page 2 of this document for details)
- b. Click the "+" sign at the bottom right of the Application screen. This will allow you to temporarily add and configure your customers system inside your personal account. A system refers to the Antenna being installed in the windsheild of the vehicle.
- c. Before adding a system to your device, ensure the remote starter IS NOT armed/locked or in Valet mode and set the ignition of the vehicle to the On position.
- d. Then Tap to "Scan QR Code" and use the smartphone camera to scan the QR Code located on top of the antenna.
- e. Once connected, the system is in "Installer Mode". Follow the on-screen instructions for configuring the system.

### STEP 4. PRE-CONFIGURE THE APPLICATION EXPERIENCE FOR YOUR CUSTOMER

- a. Start by setting the protocol of the antenna being used. This is acheived by selecting the Brand, Model and protocol used inside the Remote starter. When done, click on "Confirm". System will now try to communicate with the remote starter to confirm that all settings related to protocol are valid.
- b. Once back in the control panel, click on the Settings Gear at the top right of the screen and edit the Vehicle name, configure the Auxiliaries that might have been added (if applicable) and click "OK" when done. Then choose the vehicle to display inside the control panel in the VEHICLE IMAGE section and click OK.
- c. When your configurations are all completed, click "OK" at the top right corner. All Configurations will take effect.

### **STEP 5. TESTING THE SYSTEM**

When the system is connected and fully configured, testing can begin. Test all the application functions (Start, Stop, Lock, Unlock, Auxiliaries, Etc.) When testing is completed, tap on the "installer icon" at the top of control screen. When prompted Click "Yes, and delete system from account" since this is the installer mode and not the End User mode. This will make the system "Ready for Customer Delivery".

Also make sure that the Owners Card is handed to the Owner of the vehicle or attached to the vehicle keychain. Doing this will ensure that the instructions on how to setup their App, Account and add the System is done correctly by using the system QR Code affixed on the windsheild mounted antenna.

### CONNECTED INSTALLATION, WIRING & PROGRAMMING GUIDE DARTS REQUIRED FOR INSTALLATION OF : COMPUSTAR DC3 XTX-3000 IVU-CAB-4W Compustar DC3 IVU-CAB-4W

### **STEP 1. CONFIGURE THE REMOTE STARTER**

The ADS Weblink (ADS-USB) is required to properly configure the Compustar DC3 remote starter to accept the RF kit system. When flashing the Compustar DC3 remote starter, **please follow this procedure in order to configure correctly your remote starter**.

| a. Go to www.idatalink.com and click on "Flash your module"                    | FLASH YOUR MODULE                                                                                                    |
|--------------------------------------------------------------------------------|----------------------------------------------------------------------------------------------------|
| b. Using the new Weblink configurator, Choose vehicle Make, Year, Model, Trim. | Name     Name       Image     Select Make       Image     Image       Image     Image       Image                                                    |
| c. In the Telematics Device section, Turn On the Drone Telematics option       |                                                                                                    |
| d. This will load a firmware starting with: "COM-XXX-XXX-XXX"                  |                                                                                                    |
| e. Click "Flash your device"                                                   | Predestructure         Constructure         Constructure |

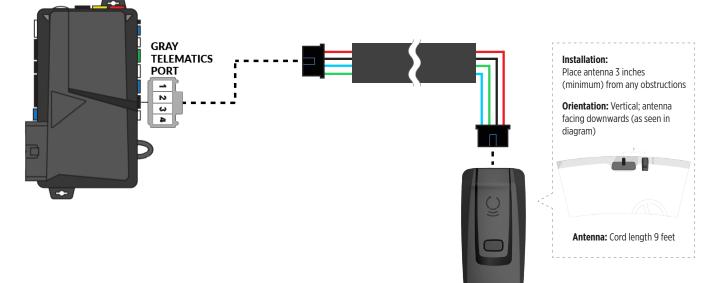

### STEP 3. ADD A DEVICE/VEHICLE TO AN ACCOUNT

- a. Download the App and Log into your account (see page 2 of this document for details)
- b. Click the "+" sign at the bottom right of the Application screen. This will allow you to temporarily add and configure your customers system inside your personal account. A system refers to the Antenna being installed in the windsheild of the vehicle.
- c. Before adding a system to your device, ensure the remote starter IS NOT armed/locked or in Valet mode and set the ignition of the vehicle to the On position.
- d. Then Tap to "Scan QR Code" and use the smartphone camera to scan the QR Code located on top of the antenna.
- e. Once connected, the system is in "Installer Mode". Follow the on-screen instructions for configuring the system.

### STEP 4. PRE-CONFIGURE THE APPLICATION EXPERIENCE FOR YOUR CUSTOMER

- a. Start by setting the protocol of the antenna being used. This is acheived by selecting the Brand, Model and protocol used inside the Remote starter. When done, click on "Confirm". System will now try to communicate with the remote starter to confirm that all settings related to protocol are valid.
- b. Once back in the control panel, click on the Settings Gear at the top right of the screen and edit the Vehicle name, configure the Auxiliaries that might have been added (if applicable) and click "OK" when done. Then choose the vehicle to display inside the control panel in the VEHICLE IMAGE section and click OK.
- c. When your configurations are all completed, click "OK" at the top right corner. All Configurations will take effect.

### **STEP 5. TESTING THE SYSTEM**

**STEP 2. CONNECT** 

When the system is connected and fully configured, testing can begin. Test all the application functions (Start, Stop, Lock, Unlock, Auxiliaries, Etc.) When testing is completed, tap on the "installer icon" at the top of control screen. When prompted Click "Yes, and delete system from account" since this is the installer mode and not the End User mode. This will make the system "Ready for Customer Delivery".

Also make sure that the Owners Card is handed to the Owner of the vehicle or attached to the vehicle keychain. Doing this will ensure that the instructions on how to setup their App, Account and add the System is done correctly by using the system QR Code affixed on the windsheild mounted antenna.

## CONNECTED INSTALLATION, WIRING & PROGRAMMING GUIDE DARTS REQUIRED FOR INSTALLATION OF : DBALL 2 XTX-3000 IVU-CAB-4W DBALL2 IVU-CAB-4W IVU-CAB-4W</

### **STEP 1. CONFIGURE THE REMOTE STARTER**

The XKloader 2 or 3 is required to properly configure the DBALL 2 remote starter to accept the RF kit system. When flashing the DBALL 2 remote starter, **please follow this procedure in order to configure correctly your remote starter**.

| a. Go to www.directechs.com and click on "Flash module"                             | Flash Module                           |
|-------------------------------------------------------------------------------------|----------------------------------------|
| b. Choose vehicle Make, Model, Year Select Year                                     | MAKE MODEL<br>Select Make Select Model |
| c. Run thru the configuration process and make sure to choose "Con-<br>fig for RSR" | Config for RSR                         |
| d. Choose "SmartStart" option.                                                      | MART START                             |
| e. Complete the configuration process.                                              |                                        |
| f. Click "Flash!"                                                                   | Flash                                  |

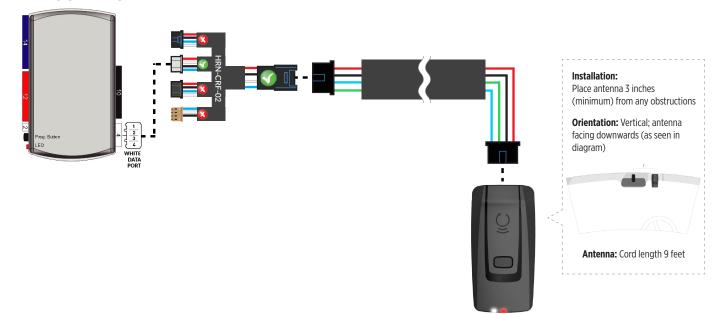

### STEP 3. ADD A DEVICE/VEHICLE TO AN ACCOUNT

- a. Download the App and Log into your account (see page 2 of this document for details)
- b. Click the "+" sign at the bottom right of the Application screen. This will allow you to temporarily add and configure your customers system inside your personal account. A system refers to the Antenna being installed in the windsheild of the vehicle.
- c. Before adding a system to your device, ensure the remote starter IS NOT armed/locked or in Valet mode and set the ignition of the vehicle to the On position.
- d. Then Tap to "Scan QR Code" and use the smartphone camera to scan the QR Code located on top of the antenna.
- e. Once connected, the system is in "Installer Mode". Follow the on-screen instructions for configuring the system.

### **STEP 4. PRE-CONFIGURE THE APPLICATION EXPERIENCE FOR YOUR CUSTOMER**

- a. Start by setting the protocol of the antenna being used. This is acheived by selecting the Brand, Model and protocol used inside the Remote starter. When done, click on "Confirm". System will now try to communicate with the remote starter to confirm that all settings related to protocol are valid.
- b. Once back in the control panel, click on the Settings Gear at the top right of the screen and edit the Vehicle name, configure the Auxiliaries that might have been added (if applicable) and click "OK" when done. Then choose the vehicle to display inside the control panel in the VEHICLE IMAGE section and click OK.
- c. When your configurations are all completed, click "OK" at the top right corner. All Configurations will take effect.

### **STEP 5. TESTING THE SYSTEM**

**STEP 2. CONNECT** 

When the system is connected and fully configured, testing can begin. Test all the application functions (Start, Stop, Lock, Unlock, Auxiliaries, Etc.) When testing is completed, tap on the "installer icon" at the top of control screen. When prompted Click "Yes, and delete system from account" since this is the installer mode and not the End User mode. This will make the system "Ready for Customer Delivery".

Also make sure that the Owners Card is handed to the Owner of the vehicle or attached to the vehicle keychain. Doing this will ensure that the instructions on how to setup their App, Account and add the System is done correctly by using the system QR Code affixed on the windsheild mounted antenna.

## CONNECTED INSTALLATION, WIRING & PROGRAMMING GUIDE DARTS REQUIRED FOR INSTALLATION OF : DB3 XTX-3000 IVU-CAB-4W DB3 HRN-CRF-02 IVU-CAD-4W

### **STEP 1. CONFIGURE THE REMOTE STARTER**

The XKloader 2 or 3 is required to properly configure the DB3 remote starter to accept the RF kit system. When flashing the DB3 remote starter, **please follow this procedure in order to configure correctly your remote starter.** 

| a. Go to www.directechs.com and click on "Flash module"                             | Flash Module                                                  |
|-------------------------------------------------------------------------------------|---------------------------------------------------------------|
| b. Choose vehicle Make, Model, Year Select Year                                     | MAKE         MODEL           Select Make         Select Model |
| c. Run thru the configuration process and make sure to choose "Con-<br>fig for RSR" | Config for RSR                                                |
| d. Choose "SmartStart" option.                                                      | - MART                                                        |
| e. Complete the configuration process.                                              |                                                               |
| f. Click "Flash!"                                                                   | Flash                                                         |

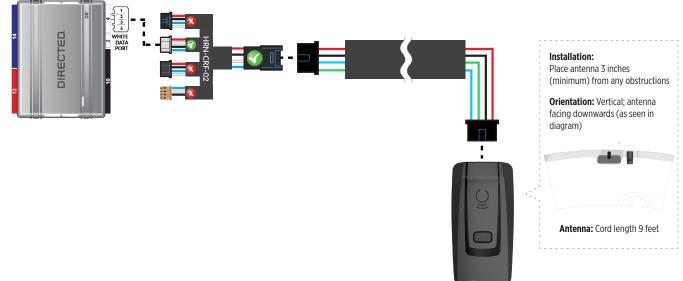

### STEP 3. ADD A DEVICE/VEHICLE TO AN ACCOUNT

- a. Download the App and Log into your account (see page 2 of this document for details)
- b. Click the "+" sign at the bottom right of the Application screen. This will allow you to temporarily add and configure your customers system inside your personal account. A system refers to the Antenna being installed in the windsheild of the vehicle.
- c. Before adding a system to your device, ensure the remote starter IS NOT armed/locked or in Valet mode and set the ignition of the vehicle to the On position.
- d. Then Tap to "Scan QR Code" and use the smartphone camera to scan the QR Code located on top of the antenna.
- e. Once connected, the system is in "Installer Mode". Follow the on-screen instructions for configuring the system.

### STEP 4. PRE-CONFIGURE THE APPLICATION EXPERIENCE FOR YOUR CUSTOMER

- a. Start by setting the protocol of the antenna being used. This is acheived by selecting the Brand, Model and protocol used inside the Remote starter. When done, click on "Confirm". System will now try to communicate with the remote starter to confirm that all settings related to protocol are valid.
- b. Once back in the control panel, click on the Settings Gear at the top right of the screen and edit the Vehicle name, configure the Auxiliaries that might have been added (if applicable) and click "OK" when done. Then choose the vehicle to display inside the control panel in the VEHICLE IMAGE section and click OK.
- c. When your configurations are all completed, click "OK" at the top right corner. All Configurations will take effect.

### **STEP 5. TESTING THE SYSTEM**

STEP 2. CONNECT

When the system is connected and fully configured, testing can begin. Test all the application functions (Start, Stop, Lock, Unlock, Auxiliaries, Etc.) When testing is completed, tap on the "installer icon" at the top of control screen. When prompted Click "Yes, and delete system from account" since this is the installer mode and not the End User mode. This will make the system "Ready for Customer Delivery".

Also make sure that the Owners Card is handed to the Owner of the vehicle or attached to the vehicle keychain. Doing this will ensure that the instructions on how to setup their App, Account and add the System is done correctly by using the system QR Code affixed on the windsheild mounted antenna.

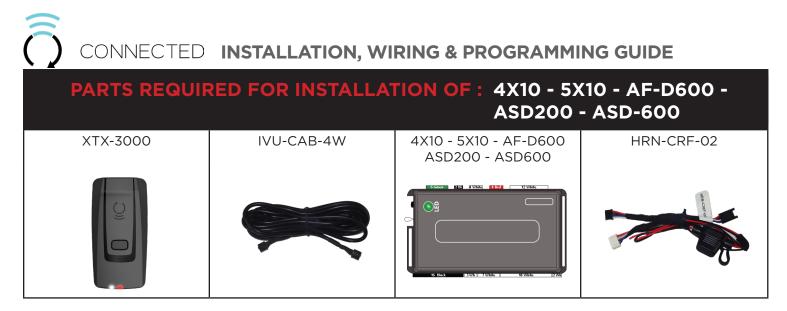

The XKloader 2 or 3 is required to properly configure the 4X10 - 5X10 remote starter to accept the RF kit system. When flashing the 4X10 - 5X10 - AF-D600 - ASD200 - ASD600 remote starter, **please follow this procedure in order to configure correctly your remote starter**.

| a. Go to www.directechs.com and click on "Flash module"                         | Flash Module                                      |
|---------------------------------------------------------------------------------|---------------------------------------------------|
| b. Choose vehicle Make, Model, Year Select Year                                 | MAKE     MODEL       Select Make     Select Model |
| c. Run thru the configuration process and make sure to choose<br>"Remote Start" | Remote Start                                      |
| d. Choose "SmartStart" option.                                                  | - SMART                                           |
| e. Complete the configuration process.                                          |                                                   |
| f. Click "Flash!"                                                               | Flash                                             |

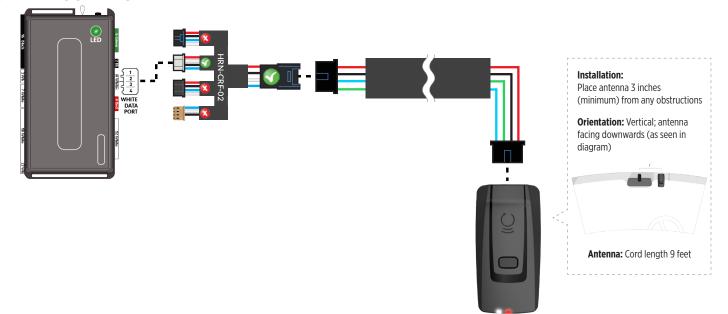

### STEP 3. ADD A DEVICE/VEHICLE TO AN ACCOUNT

- a. Download the App and Log into your account (see page 2 of this document for details)
- b. Click the "+" sign at the bottom right of the Application screen. This will allow you to temporarily add and configure your customers system inside your personal account. A system refers to the Antenna being installed in the windsheild of the vehicle.
- c. Before adding a system to your device, ensure the remote starter IS NOT armed/locked or in Valet mode and set the ignition of the vehicle to the On position.
- d. Then Tap to "Scan QR Code" and use the smartphone camera to scan the QR Code located on top of the antenna.
- e. Once connected, the system is in "Installer Mode". Follow the on-screen instructions for configuring the system.

### **STEP 4. PRE-CONFIGURE THE APPLICATION EXPERIENCE FOR YOUR CUSTOMER**

- a. Start by setting the protocol of the antenna being used. This is acheived by selecting the Brand, Model and protocol used inside the Remote starter. When done, click on "Confirm". System will now try to communicate with the remote starter to confirm that all settings related to protocol are valid.
- b. Once back in the control panel, click on the Settings Gear at the top right of the screen and edit the Vehicle name, configure the Auxiliaries that might have been added (if applicable) and click "OK" when done. Then choose the vehicle to display inside the control panel in the VEHICLE IMAGE section and click OK.
- c. When your configurations are all completed, click "OK" at the top right corner. All Configurations will take effect.

### **STEP 5. TESTING THE SYSTEM**

**STEP 2. CONNECT** 

When the system is connected and fully configured, testing can begin. Test all the application functions (Start, Stop, Lock, Unlock, Auxiliaries, Etc.) When testing is completed, tap on the "installer icon" at the top of control screen. When prompted Click "Yes, and delete system from account" since this is the installer mode and not the End User mode. This will make the system "Ready for Customer Delivery".

Also make sure that the Owners Card is handed to the Owner of the vehicle or attached to the vehicle keychain. Doing this will ensure that the instructions on how to setup their App, Account and add the System is done correctly by using the system QR Code affixed on the windsheild mounted antenna.

## Image: Second system Image: Second system Strage Image: Second system Image: Second system

### **STEP 1. CONFIGURE THE REMOTE STARTER**

The XKloader 2 or 3 is required to properly configure the DS4 - DS4+ remote starter to accept the RF kit system. When flashing the DS4 - DS4+ remote starter, **please follow this procedure in order to configure correctly your remote starter.** 

| a. Go to www.directechs.com and click on "Flash module"                         | Flash Module                           |
|---------------------------------------------------------------------------------|----------------------------------------|
| b. Choose vehicle Make, Model, Year Select Year                                 | MAKE MODEL<br>Select Make Select Model |
| c. Run thru the configuration process and make sure to choose<br>"Remote Start" | Remote Start                           |
| d. Choose "SmartStart" option.                                                  | TART                                   |
| e. Complete the configuration process.                                          |                                        |
| f. Click "Flash!"                                                               | Flash                                  |

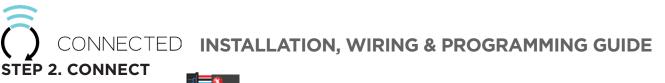

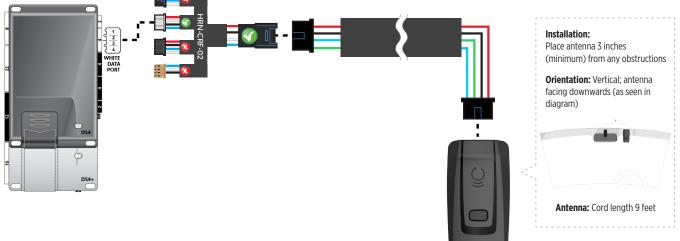

### STEP 3. ADD A DEVICE/VEHICLE TO AN ACCOUNT

- a. Download the App and Log into your account (see page 2 of this document for details)
- b. Click the "+" sign at the bottom right of the Application screen. This will allow you to temporarily add and configure your customers system inside your personal account. A system refers to the Antenna being installed in the windsheild of the vehicle.
- c. Before adding a system to your device, ensure the remote starter IS NOT armed/locked or in Valet mode and set the ignition of the vehicle to the On position.
- d. Then Tap to "Scan QR Code" and use the smartphone camera to scan the QR Code located on top of the antenna.
- e. Once connected, the system is in "Installer Mode". Follow the on-screen instructions for configuring the system.

### **STEP 4. PRE-CONFIGURE THE APPLICATION EXPERIENCE FOR YOUR CUSTOMER**

- a. Start by setting the protocol of the antenna being used. This is acheived by selecting the Brand, Model and protocol used inside the Remote starter. When done, click on "Confirm". System will now try to communicate with the remote starter to confirm that all settings related to protocol are valid.
- b. Once back in the control panel, click on the Settings Gear at the top right of the screen and edit the Vehicle name, configure the Auxiliaries that might have been added (if applicable) and click "OK" when done. Then choose the vehicle to display inside the control panel in the VEHICLE IMAGE section and click OK.
- c. When your configurations are all completed, click "OK" at the top right corner. All Configurations will take effect.

### **STEP 5. TESTING THE SYSTEM**

When the system is connected and fully configured, testing can begin. Test all the application functions (Start, Stop, Lock, Unlock, Auxiliaries, Etc.) When testing is completed, tap on the "installer icon" at the top of control screen. When prompted Click "Yes, and delete system from account" since this is the installer mode and not the End User mode. This will make the system "Ready for Customer Delivery".

Also make sure that the Owners Card is handed to the Owner of the vehicle or attached to the vehicle keychain. Doing this will ensure that the instructions on how to setup their App, Account and add the System is done correctly by using the system QR Code affixed on the windsheild mounted antenna.

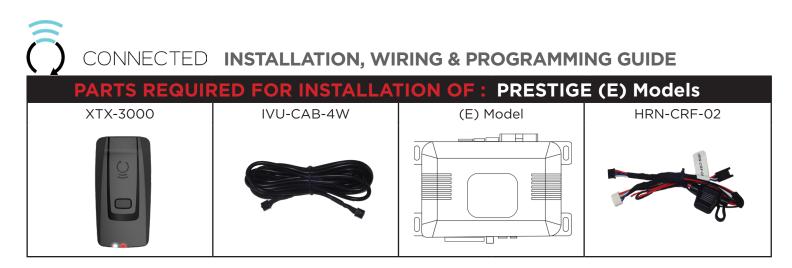

The Voxx VEPROG is required to upgrade the latest Firmware and properly configure the Prestige (E) Model remote starter to accept the RF kit system. When updating the Prestige (E) Model remote starter, **please** follow this procedure in order to configure correctly your remote starter.

| a. Open "Internet Explorer 11" and go to "WWW.VEPROG.COM"                                        | e                           |
|--------------------------------------------------------------------------------------------------|-----------------------------|
| b. Click on "Detect Device" button on the center of the screen                                   | Detect Device               |
| c. Click on "Firmware Update" tab, then click on "FLASH" and wait for the update to be completed | Firmware Update             |
| d. Choose from the Alarm<br>programming menu,<br>Feature #18, Option #3 or<br>#4 - ADS TEL       | DBI + ADS TEL ADS + ADS TEL |
| e. Click "Accept" at the bottom of the Unit option page                                          | Accept                      |

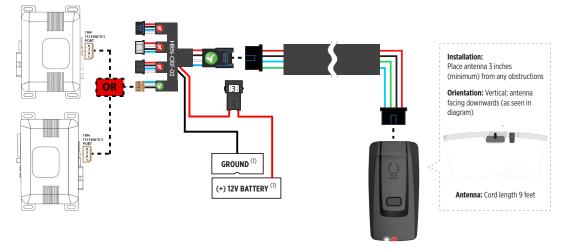

(1) Connect when using with PRESTIGE.

### STEP 3. ADD A DEVICE/VEHICLE TO AN ACCOUNT

- a. Download the App and Log into your account (see page 2 of this document for details)
- b. Click the "+" sign at the bottom right of the Application screen. This will allow you to temporarily add and configure your customers system inside your personal account. A system refers to the Antenna being installed in the windsheild of the vehicle.
- c. Before adding a system to your device, ensure the remote starter IS NOT armed/locked or in Valet mode and set the ignition of the vehicle to the On position.
- d. Then Tap to "Scan QR Code" and use the smartphone camera to scan the QR Code located on top of the antenna.
- e. Once connected, the system is in "Installer Mode". Follow the on-screen instructions for configuring the system.

### STEP 4. PRE-CONFIGURE THE APPLICATION EXPERIENCE FOR YOUR CUSTOMER

- a. Start by setting the protocol of the antenna being used. This is acheived by selecting the Brand, Model and protocol used inside the Remote starter. When done, click on "Confirm". System will now try to communicate with the remote starter to confirm that all settings related to protocol are valid.
- b. Once back in the control panel, click on the Settings Gear at the top right of the screen and edit the Vehicle name, configure the Auxiliaries that might have been added (if applicable) and click "OK" when done. Then choose the vehicle to display inside the control panel in the VEHICLE IMAGE section and click OK.
- c. When your configurations are all completed, click "OK" at the top right corner. All Configurations will take effect.

### **STEP 5. TESTING THE SYSTEM**

When the system is connected and fully configured, testing can begin. Test all the application functions (Start, Stop, Lock, Unlock, Auxiliaries, Etc.) When testing is completed, tap on the "installer icon" at the top of control screen. When prompted Click "Yes, and delete system from account" since this is the installer mode and not the End User mode. This will make the system "Ready for Customer Delivery".

Also make sure that the Owners Card is handed to the Owner of the vehicle or attached to the vehicle keychain. Doing this will ensure that the instructions on how to setup their App, Account and add the System is done correctly by using the system QR Code affixed on the windsheild mounted antenna.

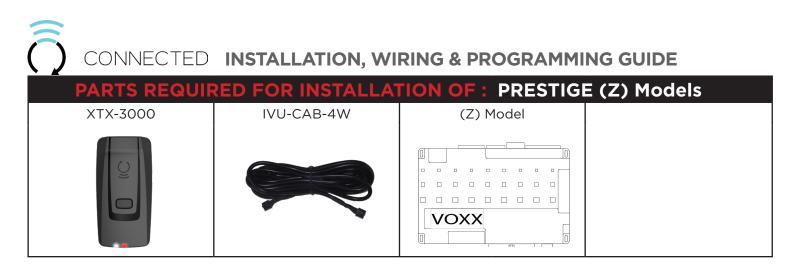

The ADS Weblink (ADS-USB) is required to properly configure the Prestige (Z) model remote starter to accept the RF kit system. When flashing the Prestige (Z) model remote starter, **please follow this procedure in order to configure correctly your remote starter.** 

| a. Go to www.idatalink.com and click on "Flash your module"                                                                      | FLASH YOUR MODULE |
|----------------------------------------------------------------------------------------------------|-------------------|
| b. Then click on "Flash my starter" in order to update the remote starter firmware                                               |                   |
| c. Click "Flash!"                                                                                                    | FLASH!            |
| d. Then go to "Configure my starter" and ensure the "ADS"<br>option is selected under Programming bank 2, Data Port<br>Protocol. |                   |
| e. Click "Save Now"                                                                                                    |                   |

# CONNECTED INSTALLATION, WIRING & PROGRAMMING GUIDE STEP 2. CONNECT

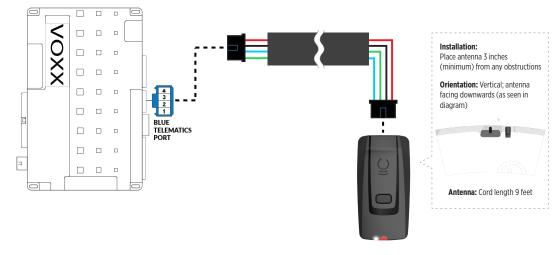

# STEP 3. ADD A DEVICE/VEHICLE TO AN ACCOUNT

- a. Download the App and Log into your account (see page 2 of this document for details)
- b. Click the "+" sign at the bottom right of the Application screen. This will allow you to temporarily add and configure your customers system inside your personal account. A system refers to the Antenna being installed in the windsheild of the vehicle.
- c. Before adding a system to your device, ensure the remote starter IS NOT armed/locked or in Valet mode and set the ignition of the vehicle to the On position.
- d. Then Tap to "Scan QR Code" and use the smartphone camera to scan the QR Code located on top of the antenna.
- e. Once connected, the system is in "Installer Mode". Follow the on-screen instructions for configuring the system.

# STEP 4. PRE-CONFIGURE THE APPLICATION EXPERIENCE FOR YOUR CUSTOMER

- a. Start by setting the protocol of the antenna being used. This is acheived by selecting the Brand, Model and protocol used inside the Remote starter. When done, click on "Confirm". System will now try to communicate with the remote starter to confirm that all settings related to protocol are valid.
- b. Once back in the control panel, click on the Settings Gear at the top right of the screen and edit the Vehicle name, configure the Auxiliaries that might have been added (if applicable) and click "OK" when done. Then choose the vehicle to display inside the control panel in the VEHICLE IMAGE section and click OK.
- c. When your configurations are all completed, click "OK" at the top right corner. All Configurations will take effect.

#### **STEP 5. TESTING THE SYSTEM**

When the system is connected and fully configured, testing can begin. Test all the application functions (Start, Stop, Lock, Unlock, Auxiliaries, Etc.) When testing is completed, tap on the "installer icon" at the top of control screen. When prompted Click "Yes, and delete system from account" since this is the installer mode and not the End User mode. This will make the system "Ready for Customer Delivery".

Also make sure that the Owners Card is handed to the Owner of the vehicle or attached to the vehicle keychain. Doing this will ensure that the instructions on how to setup their App, Account and add the System is done correctly by using the system QR Code affixed on the windsheild mounted antenna.

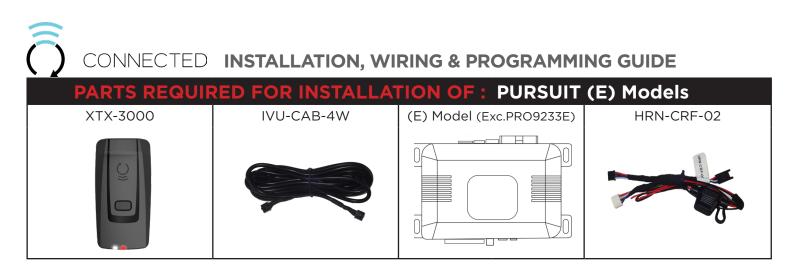

The Voxx VEPROG is required to upgrade the latest Firmware and properly configure the Prestige (E) Model remote starter to accept the RF kit system. When updating the Prestige (E) Model remote starter, **please** follow this procedure in order to configure correctly your remote starter.

| a. Open "Internet Explorer 11" and go to "WWW.VEPROG.COM"                                        |                             |  |  |
|--------------------------------------------------------------------------------------------------|-----------------------------|--|--|
| b. Click on "Detect Device" button on the center of the screen                                   |                             |  |  |
| c. Click on "Firmware Update" tab, then click on "FLASH" and wait for the update to be completed | Firmware Update             |  |  |
| d. Choose from the Alarm<br>programming menu,<br>Feature #18, Option #3 or<br>#4 - ADS TEL       | DBI + ADS TEL ADS + ADS TEL |  |  |
| e. Click "Accept" at the bottom of the Unit option page                                          | Accept                      |  |  |

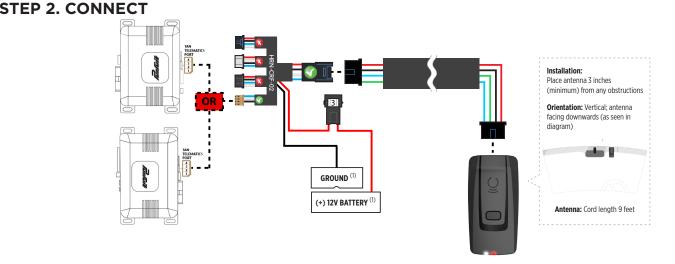

(1) Connect when using with PURSUIT.

# STEP 3. ADD A DEVICE/VEHICLE TO AN ACCOUNT

- a. Download the App and Log into your account (see page 2 of this document for details)
- b. Click the "+" sign at the bottom right of the Application screen. This will allow you to temporarily add and configure your customers system inside your personal account. A system refers to the Antenna being installed in the windsheild of the vehicle.
- c. Before adding a system to your device, ensure the remote starter IS NOT armed/locked or in Valet mode and set the ignition of the vehicle to the On position.
- d. Then Tap to "Scan QR Code" and use the smartphone camera to scan the QR Code located on top of the antenna.
- e. Once connected, the system is in "Installer Mode". Follow the on-screen instructions for configuring the system.

# STEP 4. PRE-CONFIGURE THE APPLICATION EXPERIENCE FOR YOUR CUSTOMER

- a. Start by setting the protocol of the antenna being used. This is acheived by selecting the Brand, Model and protocol used inside the Remote starter. When done, click on "Confirm". System will now try to communicate with the remote starter to confirm that all settings related to protocol are valid.
- b. Once back in the control panel, click on the Settings Gear at the top right of the screen and edit the Vehicle name, configure the Auxiliaries that might have been added (if applicable) and click "OK" when done. Then choose the vehicle to display inside the control panel in the VEHICLE IMAGE section and click OK.
- c. When your configurations are all completed, click "OK" at the top right corner. All Configurations will take effect.

#### **STEP 5. TESTING THE SYSTEM**

When the system is connected and fully configured, testing can begin. Test all the application functions (Start, Stop, Lock, Unlock, Auxiliaries, Etc.) When testing is completed, tap on the "installer icon" at the top of control screen. When prompted Click "Yes, and delete system from account" since this is the installer mode and not the End User mode. This will make the system "Ready for Customer Delivery".

Also make sure that the Owners Card is handed to the Owner of the vehicle or attached to the vehicle keychain. Doing this will ensure that the instructions on how to setup their App, Account and add the System is done correctly by using the system QR Code affixed on the windsheild mounted antenna.

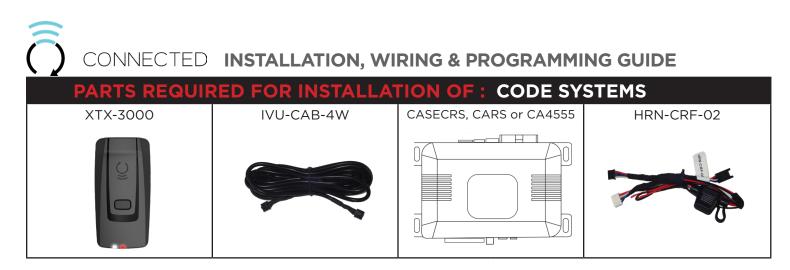

The Voxx VEPROG is required to upgrade the latest Firmware and properly configure the Code Alarm CASECRS, CARS or CA4555 remote starter to accept the RF kit system. When updating the Code Alarm CASECRS, CARS or CA4555 remote starter, **please follow this procedure in order to configure correctly your remote starter**.

| a. Open the "Code Alarm Utilit                                                                              |                                                                                                    |                                    |
|----------------------------------------------------------------------------------------------------|----------------------------------------------------------------------------------------------------|------------------------------------|
| b. Click on "Firmware Update" button at the top right of the screen and wait for the update to be completed |                                                                                                    |                                    |
| c. Choose from the<br>programming Bank #2,<br>Feature #9, Option #3 or<br>#4 - ADS Telematics               | 2.9 DBI Port Protocol /Telematic Port Protocol     DBI /Vox Telematic (1 LED FLASH)     ADS / ADS /Vox Telematic (2 LED FLASH)     ADS / ADS Telematic (4 LED FLASH) | O DBI/ ADS Telematic (3 LED FLASH) |
| d. Click "Accept" at the bottom                                                                             | n of the Unit option page                                                                                                    | Accept                             |

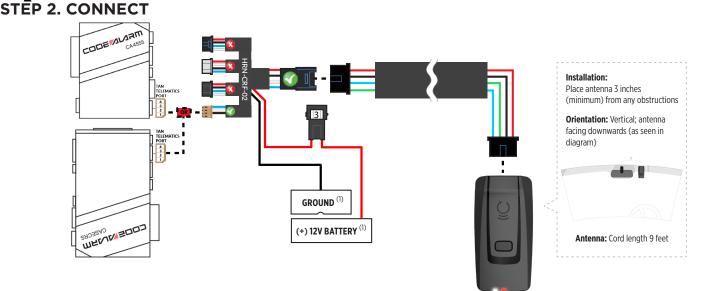

(1) Connect when using with CODE ALARM.

#### STEP 3. ADD A DEVICE/VEHICLE TO AN ACCOUNT

- a. Download the App and Log into your account (see page 2 of this document for details)
- b. Click the "+" sign at the bottom right of the Application screen. This will allow you to temporarily add and configure your customers system inside your personal account. A system refers to the Antenna being installed in the windsheild of the vehicle.
- c. Before adding a system to your device, ensure the remote starter IS NOT armed/locked or in Valet mode and set the ignition of the vehicle to the On position.
- d. Then Tap to "Scan QR Code" and use the smartphone camera to scan the QR Code located on top of the antenna.
- e. Once connected, the system is in "Installer Mode". Follow the on-screen instructions for configuring the system.

#### **STEP 4. PRE-CONFIGURE THE APPLICATION EXPERIENCE FOR YOUR CUSTOMER**

- a. Start by setting the protocol of the antenna being used. This is acheived by selecting the Brand, Model and protocol used inside the Remote starter. When done, click on "Confirm". System will now try to communicate with the remote starter to confirm that all settings related to protocol are valid.
- b. Once back in the control panel, click on the Settings Gear at the top right of the screen and edit the Vehicle name, configure the Auxiliaries that might have been added (if applicable) and click "OK" when done. Then choose the vehicle to display inside the control panel in the VEHICLE IMAGE section and click OK.
- c. When your configurations are all completed, click "OK" at the top right corner. All Configurations will take effect.

#### **STEP 5. TESTING THE SYSTEM**

When the system is connected and fully configured, testing can begin. Test all the application functions (Start, Stop, Lock, Unlock, Auxiliaries, Etc.) When testing is completed, tap on the "installer icon" at the top of control screen. When prompted Click "Yes, and delete system from account" since this is the installer mode and not the End User mode. This will make the system "Ready for Customer Delivery".

Also make sure that the Owners Card is handed to the Owner of the vehicle or attached to the vehicle keychain. Doing this will ensure that the instructions on how to setup their App, Account and add the System is done correctly by using the system QR Code affixed on the windsheild mounted antenna.

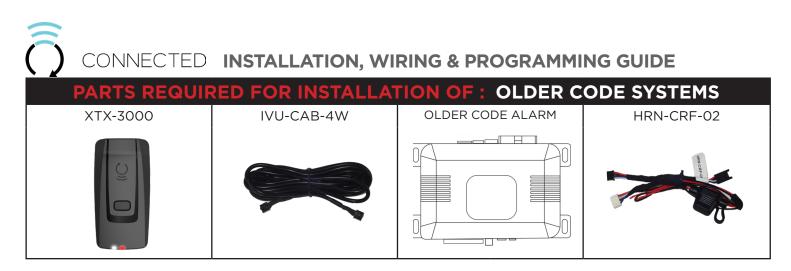

The Older Code Alarm remote starter are already pre-configured to accept the RF kit system. No extra programming required.

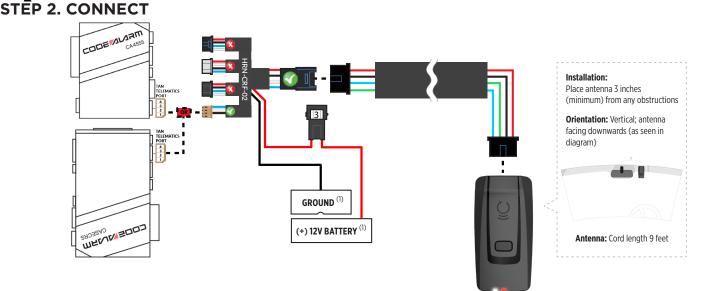

(1) Connect when using with CODE ALARM.

#### STEP 3. ADD A DEVICE/VEHICLE TO AN ACCOUNT

- a. Download the App and Log into your account (see page 2 of this document for details)
- b. Click the "+" sign at the bottom right of the Application screen. This will allow you to temporarily add and configure your customers system inside your personal account. A system refers to the Antenna being installed in the windsheild of the vehicle.
- c. Before adding a system to your device, ensure the remote starter IS NOT armed/locked or in Valet mode and set the ignition of the vehicle to the On position.
- d. Then Tap to "Scan QR Code" and use the smartphone camera to scan the QR Code located on top of the antenna.
- e. Once connected, the system is in "Installer Mode". Follow the on-screen instructions for configuring the system.

#### **STEP 4. PRE-CONFIGURE THE APPLICATION EXPERIENCE FOR YOUR CUSTOMER**

- a. Start by setting the protocol of the antenna being used. This is acheived by selecting the Brand, Model and protocol used inside the Remote starter. When done, click on "Confirm". System will now try to communicate with the remote starter to confirm that all settings related to protocol are valid.
- b. Once back in the control panel, click on the Settings Gear at the top right of the screen and edit the Vehicle name, configure the Auxiliaries that might have been added (if applicable) and click "OK" when done. Then choose the vehicle to display inside the control panel in the VEHICLE IMAGE section and click OK.
- c. When your configurations are all completed, click "OK" at the top right corner. All Configurations will take effect.

#### **STEP 5. TESTING THE SYSTEM**

When the system is connected and fully configured, testing can begin. Test all the application functions (Start, Stop, Lock, Unlock, Auxiliaries, Etc.) When testing is completed, tap on the "installer icon" at the top of control screen. When prompted Click "Yes, and delete system from account" since this is the installer mode and not the End User mode. This will make the system "Ready for Customer Delivery".

Also make sure that the Owners Card is handed to the Owner of the vehicle or attached to the vehicle keychain. Doing this will ensure that the instructions on how to setup their App, Account and add the System is done correctly by using the system QR Code affixed on the windsheild mounted antenna.

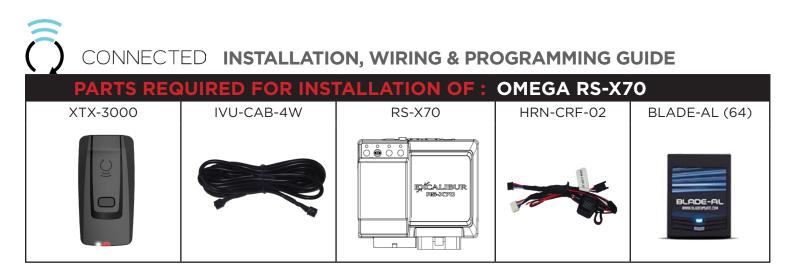

The ADS Weblink (ADS-USB) is required to properly configure the Omega RS-X70 remote starter to accept the RF kit system. Please make sure to **use a BLADE-AL (64) and update the firmware to the latest firmware available. Follow this procedure in order to configure correctly your remote starter.** 

| a. Go to www.idatalink.com and click on "Flash your mod                                                     | ule"                                                                                                    |
|----------------------------------------------------------------------------------------------------|----------------------------------------------------------------------------------------------------|
| b. Go Under "FLASH MY STARTER" tab                                                                          |                                                                                                    |
| c. Click "Flash!"                                                                                           | FLASH!                                                                                                    |
| d. Once done, click on "CONFIGURE MY STARTER" tab,<br>find "Data Port Protocol" and set it to "Green=iData" | Green = DBI Black = DBI<br>Green = DBI Black = iData<br>Green = iData Black = DBI<br>Green = iData Black = iData |
| e. Click "Save Now"                                                                                         | SAVE NOW                                                                                                    |

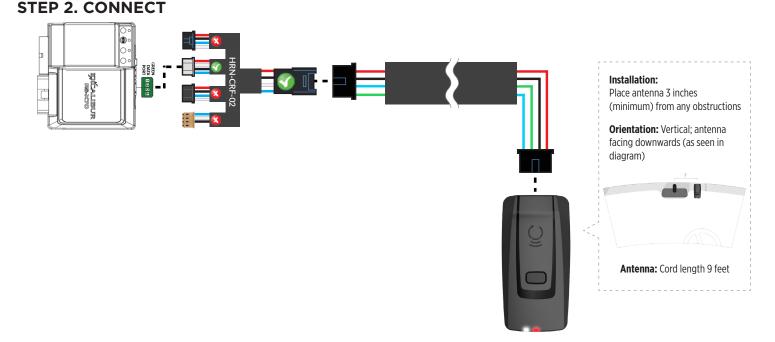

# STEP 3. ADD A DEVICE/VEHICLE TO AN ACCOUNT

- a. Download the App and Log into your account (see page 2 of this document for details)
- b. Click the "+" sign at the bottom right of the Application screen. This will allow you to temporarily add and configure your customers system inside your personal account. A system refers to the Antenna being installed in the windsheild of the vehicle.
- c. Before adding a system to your device, ensure the remote starter IS NOT armed/locked or in Valet mode and set the ignition of the vehicle to the On position.
- d. Then Tap to "Scan QR Code" and use the smartphone camera to scan the QR Code located on top of the antenna.
- e. Once connected, the system is in "Installer Mode". Follow the on-screen instructions for configuring the system.

# **STEP 4. PRE-CONFIGURE THE APPLICATION EXPERIENCE FOR YOUR CUSTOMER**

- a. Start by setting the protocol of the antenna being used. This is acheived by selecting the Brand, Model and protocol used inside the Remote starter. When done, click on "Confirm". System will now try to communicate with the remote starter to confirm that all settings related to protocol are valid.
- b. Once back in the control panel, click on the Settings Gear at the top right of the screen and edit the Vehicle name, configure the Auxiliaries that might have been added (if applicable) and click "OK" when done. Then choose the vehicle to display inside the control panel in the VEHICLE IMAGE section and click OK.
- c. When your configurations are all completed, click "OK" at the top right corner. All Configurations will take effect.

#### **STEP 5. TESTING THE SYSTEM**

When the system is connected and fully configured, testing can begin. Test all the application functions (Start, Stop, Lock, Unlock, Auxiliaries, Etc.) When testing is completed, tap on the "installer icon" at the top of control screen. When prompted Click "Yes, and delete system from account" since this is the installer mode and not the End User mode. This will make the system "Ready for Customer Delivery".

Also make sure that the Owners Card is handed to the Owner of the vehicle or attached to the vehicle keychain. Doing this will ensure that the instructions on how to setup their App, Account and add the System is done correctly by using the system QR Code affixed on the windsheild mounted antenna.

| CONNECTED INSTALLATION, WIRING & PROGRAMMING GUIDE |                      |                |             |               |
|----------------------------------------------------|----------------------|----------------|-------------|---------------|
| PARTS REG                                          | <b>WIRED FOR INS</b> | TALLATION OF : | OMEGA AL-X> | (70-В         |
| XTX-3000                                           | IVU-CAB-4W           | AL-XX70-B      | HRN-CRF-02  | BLADE-AL (64) |
|                                                    |                      |                |             |               |

The ADS Weblink (ADS-USB) is required to properly configure the Omega AL-XX70-B remote starter to accept the RF kit system. Please make sure to **use a BLADE-AL (64) and update the firmware to the latest firmware available. Follow this procedure in order to configure correctly your remote starter.** 

| a. Go to www.idatalink.com and click on "Flash your moc                                                     | dule"                                                                                                    |
|----------------------------------------------------------------------------------------------------|----------------------------------------------------------------------------------------------------|
| b. Go Under "FLASH MY STARTER" tab                                                                          |                                                                                                    |
| c. Click "Flash!"                                                                                           | FLASH!                                                                                                    |
| d. Once done, click on "CONFIGURE MY STARTER" tab,<br>find "Data Port Protocol" and set it to "Green=iData" | Green = DBI Black = DBI<br>Green = DBI Black = iData<br>Green = iData Black = DBI<br>Green = iData Black = iData |
| e. Click "Save Now"                                                                                         | SAVE NOW                                                                                                    |

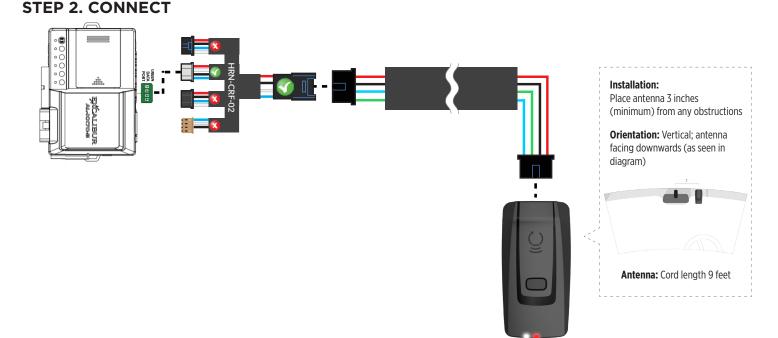

#### STEP 3. ADD A DEVICE/VEHICLE TO AN ACCOUNT

- a. Download the App and Log into your account (see page 2 of this document for details)
- b. Click the "+" sign at the bottom right of the Application screen. This will allow you to temporarily add and configure your customers system inside your personal account. A system refers to the Antenna being installed in the windsheild of the vehicle.
- c. Before adding a system to your device, ensure the remote starter IS NOT armed/locked or in Valet mode and set the ignition of the vehicle to the On position.
- d. Then Tap to "Scan QR Code" and use the smartphone camera to scan the QR Code located on top of the antenna.
- e. Once connected, the system is in "Installer Mode". Follow the on-screen instructions for configuring the system.

#### **STEP 4. PRE-CONFIGURE THE APPLICATION EXPERIENCE FOR YOUR CUSTOMER**

- a. Start by setting the protocol of the antenna being used. This is acheived by selecting the Brand, Model and protocol used inside the Remote starter. When done, click on "Confirm". System will now try to communicate with the remote starter to confirm that all settings related to protocol are valid.
- b. Once back in the control panel, click on the Settings Gear at the top right of the screen and edit the Vehicle name, configure the Auxiliaries that might have been added (if applicable) and click "OK" when done. Then choose the vehicle to display inside the control panel in the VEHICLE IMAGE section and click OK.
- c. When your configurations are all completed, click "OK" at the top right corner. All Configurations will take effect.

#### **STEP 5. TESTING THE SYSTEM**

When the system is connected and fully configured, testing can begin. Test all the application functions (Start, Stop, Lock, Unlock, Auxiliaries, Etc.) When testing is completed, tap on the "installer icon" at the top of control screen. When prompted Click "Yes, and delete system from account" since this is the installer mode and not the End User mode. This will make the system "Ready for Customer Delivery".

Also make sure that the Owners Card is handed to the Owner of the vehicle or attached to the vehicle keychain. Doing this will ensure that the instructions on how to setup their App, Account and add the System is done correctly by using the system QR Code affixed on the windsheild mounted antenna.

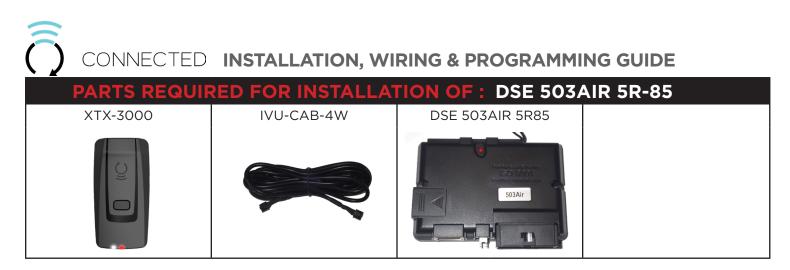

The 503Air is already pre-configured to accept the RF kit system. No extra programming required.

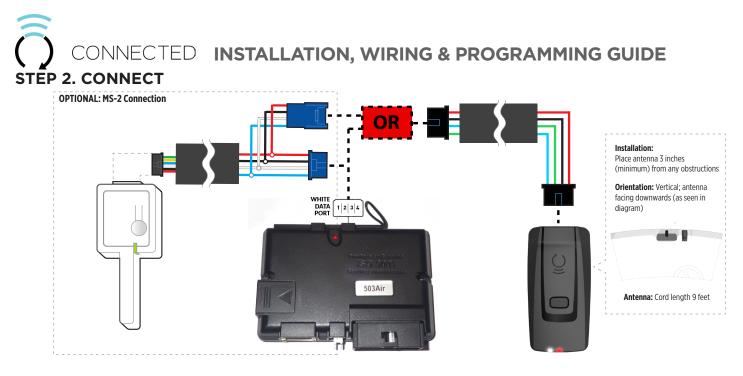

# STEP 3. ADD A DEVICE/VEHICLE TO AN ACCOUNT

- a. Download the App and Log into your account (see page 2 of this document for details)
- b. Click the "+" sign at the bottom right of the Application screen. This will allow you to temporarily add and configure your customers system inside your personal account. A system refers to the Antenna being installed in the windsheild of the vehicle.
- c. Before adding a system to your device, ensure the remote starter IS NOT armed/locked or in Valet mode and set the ignition of the vehicle to the On position.
- d. Then Tap to "Scan QR Code" and use the smartphone camera to scan the QR Code located on top of the antenna.
- e. Once connected, the system is in "Installer Mode". Follow the on-screen instructions for configuring the system.

# STEP 4. PRE-CONFIGURE THE APPLICATION EXPERIENCE FOR YOUR CUSTOMER

- a. Start by setting the protocol of the antenna being used. This is acheived by selecting the Brand, Model and protocol used inside the Remote starter. When done, click on "Confirm". System will now try to communicate with the remote starter to confirm that all settings related to protocol are valid.
- b. Once back in the control panel, click on the Settings Gear at the top right of the screen and edit the Vehicle name, configure the Auxiliaries that might have been added (if applicable) and click "OK" when done. Then choose the vehicle to display inside the control panel in the VEHICLE IMAGE section and click OK.
- c. When your configurations are all completed, click "OK" at the top right corner. All Configurations will take effect.

#### **STEP 5. TESTING THE SYSTEM**

When the system is connected and fully configured, testing can begin. Test all the application functions (Start, Stop, Lock, Unlock, Auxiliaries, Etc.) When testing is completed, tap on the "installer icon" at the top of control screen. When prompted Click "Yes, and delete system from account" since this is the installer mode and not the End User mode. This will make the system "Ready for Customer Delivery".

Also make sure that the Owners Card is handed to the Owner of the vehicle or attached to the vehicle keychain. Doing this will ensure that the instructions on how to setup their App, Account and add the System is done correctly by using the system QR Code affixed on the windsheild mounted antenna.

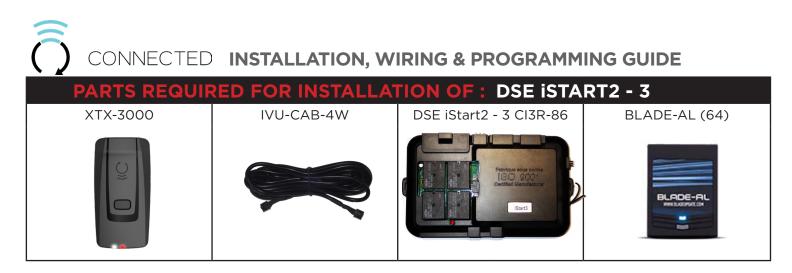

The ADS Weblink (ADS-USB) is required to properly configure the iStart2 - iStart3 remote starter to accept the RF kit system. When flashing the iStart2 - iStart3 remote starter, **please follow this procedure in order to configure correctly your remote starter**.

| a. Go to www.idatalink.com and click on "Flash                                            | your module"                                         | FLASH YOUR MODULE                 |
|-------------------------------------------------------------------------------------------|------------------------------------------------------|-----------------------------------|
| b. Under the ADS-BLADE AL tab, Choose vehicle Make, Model, Year, Trim                     | VEHICLE SELECTION FILTER: Select a make  V All Years | ✓ All models ✓ All trims ✓ NEXT → |
| c. Click "Flash!"                                                                         |                                                      | FLASH!                            |
| d. Once done click on the Remote Starter tab my starter" in order to update the remote st |                                                      |                                   |
| e. Click "Flash!"                                                                         |                                                      | FLASH!                            |

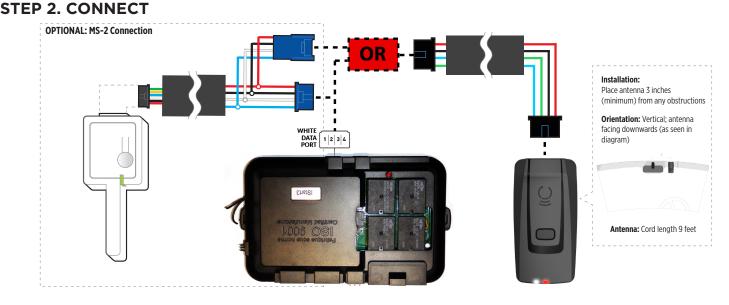

# STEP 3. ADD A DEVICE/VEHICLE TO AN ACCOUNT

- a. Download the App and Log into your account (see page 2 of this document for details)
- b. Click the "+" sign at the bottom right of the Application screen. This will allow you to temporarily add and configure your customers system inside your personal account. A system refers to the Antenna being installed in the windsheild of the vehicle.
- c. Before adding a system to your device, ensure the remote starter IS NOT armed/locked or in Valet mode and set the ignition of the vehicle to the On position.
- d. Then Tap to "Scan QR Code" and use the smartphone camera to scan the QR Code located on top of the antenna.
- e. Once connected, the system is in "Installer Mode". Follow the on-screen instructions for configuring the system.

# STEP 4. PRE-CONFIGURE THE APPLICATION EXPERIENCE FOR YOUR CUSTOMER

- a. Start by setting the protocol of the antenna being used. This is acheived by selecting the Brand, Model and protocol used inside the Remote starter. When done, click on "Confirm". System will now try to communicate with the remote starter to confirm that all settings related to protocol are valid.
- b. Once back in the control panel, click on the Settings Gear at the top right of the screen and edit the Vehicle name, configure the Auxiliaries that might have been added (if applicable) and click "OK" when done. Then choose the vehicle to display inside the control panel in the VEHICLE IMAGE section and click OK.
- c. When your configurations are all completed, click "OK" at the top right corner. All Configurations will take effect.

#### **STEP 5. TESTING THE SYSTEM**

When the system is connected and fully configured, testing can begin. Test all the application functions (Start, Stop, Lock, Unlock, Auxiliaries, Etc.) When testing is completed, tap on the "installer icon" at the top of control screen. When prompted Click "Yes, and delete system from account" since this is the installer mode and not the End User mode. This will make the system "Ready for Customer Delivery".

Also make sure that the Owners Card is handed to the Owner of the vehicle or attached to the vehicle keychain. Doing this will ensure that the instructions on how to setup their App, Account and add the System is done correctly by using the system QR Code affixed on the windsheild mounted antenna.

 $\widehat{\overline{O}}$ 

# CONNECTED INSTALLATION, WIRING & PROGRAMMING GUIDE

| System LED Status & Protocol Reference Chart |                         |              |                       |  |
|----------------------------------------------|-------------------------|--------------|-----------------------|--|
| LED Status                                   | Protocol                |              |                       |  |
|                                              | Name inside Application |              | inside Remote Starter |  |
| 1x Flash                                     | Connected RF protocol   | Connected RF | IDPP                  |  |
| 2x Flashes                                   | Directed protocol       | SMARTSTART   | SMARTSTART            |  |
| 3x Flashes                                   | ADS Telematics protocol | ADS TEL      | ADS TEL or DRONE      |  |
| 4x Flashes                                   | Fortin protocol         | Fortin 2     | Fortin 2              |  |
| 5x Flashes                                   | Omega Research          | ADS TEL      | ADS TEL               |  |
| 6x Flashes                                   | Posse protocol          | Voxx Tel     | Voxx Tel              |  |
| 7x Flashes                                   | N/A                     | N/A          | N/A                   |  |
| 8x Flashes                                   | No protocol - (Default) | N/A          | N/A                   |  |

# **Reset Procedure**

1 - Disconnect the main harness from the Antenna.

2 - Wait approximately 10 seconds and reconnect the main harness to the Antenna.

3 - Reset procedure Completed.

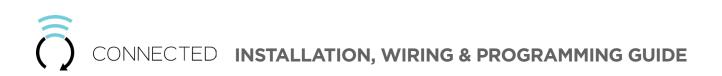

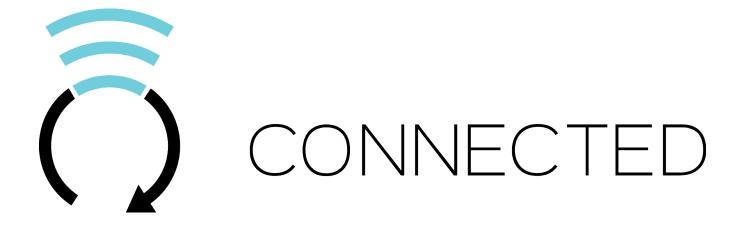

400 Wright - St-Laurent, Quebec, H4N1M6 - CANADA © 2018 Lightwave Technology Inc. All rights reserved.